Rechenzentrum - https://doku.rz.hs-fulda.de/

# **Anleitung unter Android**

Um einen VPN-Zugang auf Ihrem Android-Gerät herzustellen, folgen Sie bitte dieser Anleitung.

## **Konfiguration**

Für die Verbindung von Android-Smartphones mit dem VPN der Hochschule Fulda stehen der **Cisco AnyConnect Client** sowie der **OpenConnect Client** zur Verfügung. Sie können diese kostenlos über den Google Playstore beziehen.

> Aufgrund der großen Anzahl unterschiedlicher Android-Geräte von verschiedenen Herstellern befindet sich das Betriebssystem Android in vielen Versionen auf dem Markt, die sich unter Umständen in der Menüführung geringfügig von dieser Anleitung unterscheiden.

#### **AnyConnect**

 Öffnen Sie die Anwendung **Google Playstore** auf Ihrem Android-Gerät und geben Sie **Cisco AnyConnect** in das Suchfeld ein. Alternativ können Sie den nebenstehenden QR-Code mit Ihrem Android-Gerät einscannen, um direkt auf die entsprechende Seite im Google PlayStore zu gelangen.

> Sollten Sie im Google PlayStore keine zu Ihrem Gerät kompatible Cisco AnyConnect Anwendung finden, verwenden Sie bitte OpenConnect.

Nachdem Sie die Detailseite der Anwendung im PlayStore geöffnet haben, klicken Sie auf die Schaltfläche **Installieren**.

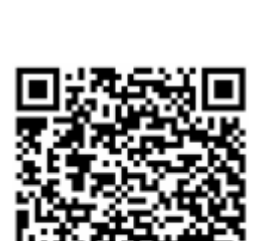

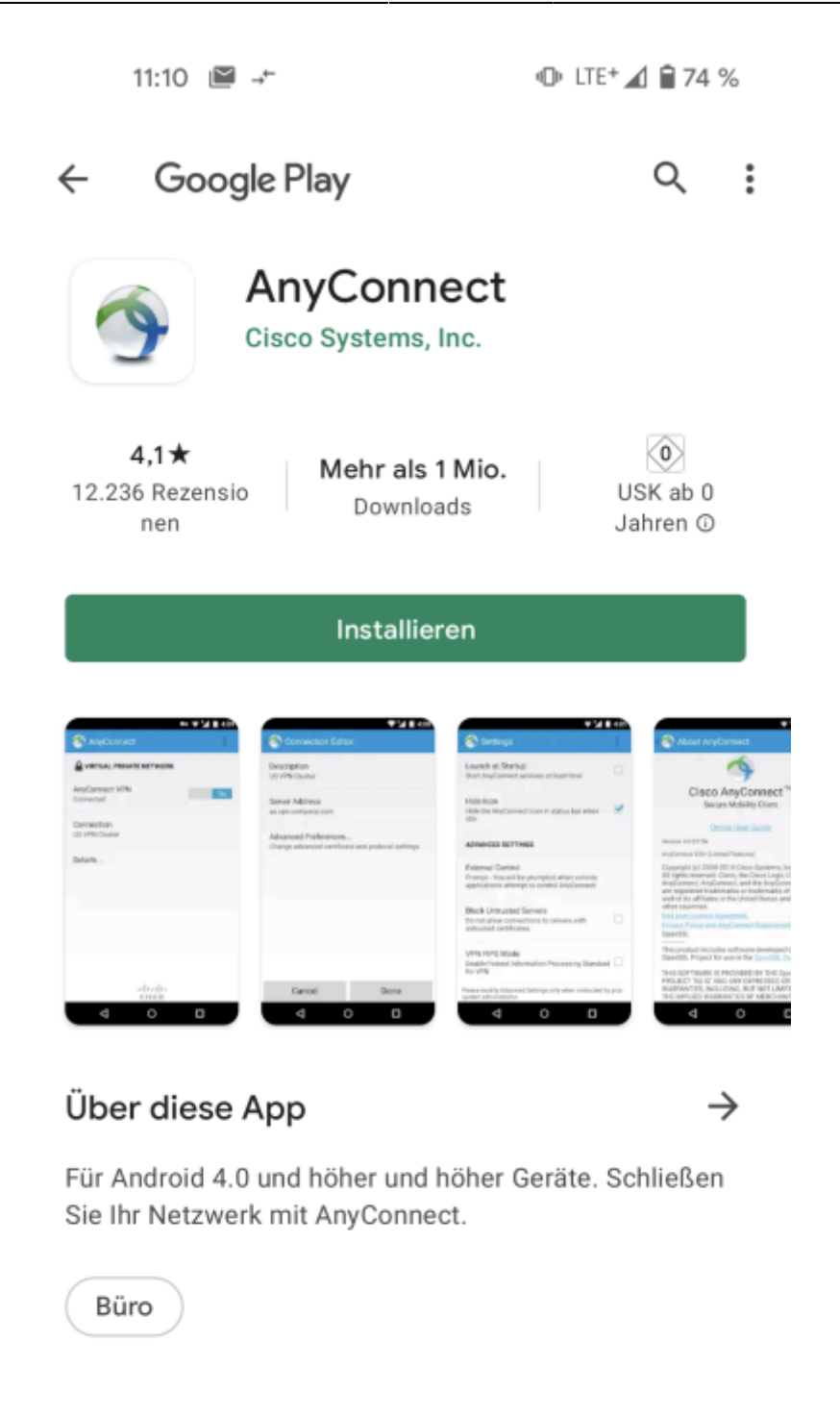

App bewerten Deine Meinung ist gefragt

![](_page_1_Picture_4.jpeg)

Bevor die Installation startet, werden Sie aufgefordert, die von der Anwendung benötigten Berechtigungen zu prüfen und zu akzeptieren. Bestätigen Sie dies durch einen Klick auf die Schaltfläche **Akzeptieren**. Die Anwendung wird daraufhin auf Ihrem Android-Gerät installiert.

![](_page_2_Picture_3.jpeg)

Nach erfolgter Installation bitte per "OK" dem Endbenutzer-Lizenzabkommen zustimmen.

#### **Konfiguration**

Nach erfolgreich Installation wird nun die Konfiguration des VPN-Client vorgenommen. Starten Sie hierzu die soeben installierte App AnyConnect. Tippen Sie hier auf "Verbindungen".

![](_page_3_Picture_4.jpeg)

Tippen Sie nun auf die Zeile "Neue VPN-Verbindung hinzufügen", um die eigentliche Einrichtung zu starten.

![](_page_4_Picture_3.jpeg)

Die Beschreibung können Sie nach Belieben wählen, hier im Beispiel verwenden wir "HS Fulda". Hierzu auf "Beschreibung" tippen. Als Serveradresse tragen Sie bitte "vpn.rz.hs-fulda.de" ein. Hierzu auf "Serveradresse" tippen. Die erweiterten Einstellungen belassen Sie bitte in den Standard-Einstellungen, wie im Screenshot zu sehen und klicken auf "Fertig"

![](_page_5_Picture_2.jpeg)

Danach klicken Sie auf den Pfeil um zu dem Ausgangsbildschirm zu gelangen.

![](_page_5_Picture_4.jpeg)

## **Verbindung Aufbauen**

Nun können Sie über die AnyConnect App die VPN-Verbindung starten. Tippen Sie hierfür auf den Punkt "AnyConnect-VPN".

![](_page_6_Picture_4.jpeg)

Als Benutzernamen verwenden Sie natürlich Ihre eigene FD-Nummer, den Namen der Gruppe müssen Sie nicht umständlich eingeben, sondern können diesen durch Antippen der Zeile einfach aus allen vorhandenen Gruppen auswählen.

![](_page_7_Picture_2.jpeg)

Nachdem Sie den "AnyConnect-VPN"-Schalter betätigt haben, müssen Sie noch den Verbindungsaufbau akzeptieren:

![](_page_8_Picture_3.jpeg)

Bitte bestätigen Sie ebenfalls eine erscheinende Meldung über eine Verbindungsanfrage.

![](_page_9_Picture_2.jpeg)

Kurz darauf sind Sie nun mit der Hochschule verbunden, auch gut zu erkennen durch das "VPN"-Symbol in der Statusleiste:

![](_page_10_Picture_3.jpeg)

Bitte beachten Sie, dass Sie die Verbindung, wie o.a. bereits erwähnt, nur über die AnyConnect-App aufbauen können.

From: <https://doku.rz.hs-fulda.de/> - **Rechenzentrum**

Permanent link: **<https://doku.rz.hs-fulda.de/doku.php/docs:vpn:android>**

![](_page_10_Picture_7.jpeg)

Last update: **15.10.2021 10:19**